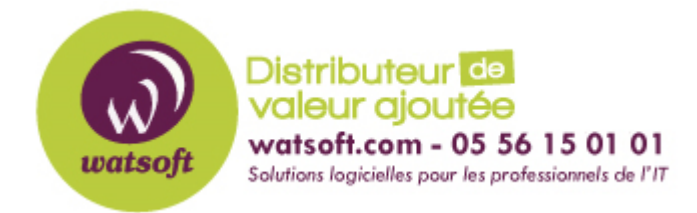

[Portail](https://watsoft.deskpro.com/) > [Base de connaissances](https://watsoft.deskpro.com/kb) > [N-able \(SW\)](https://watsoft.deskpro.com/kb/n-able-sw) > [N-able Backup](https://watsoft.deskpro.com/kb/n-able-backup) > [Comment faire du Virtual Disaster Recovery](https://watsoft.deskpro.com/kb/articles/comment-faire-virtual-disaster-recovery-hyper-v) [sur Hyper-V ?](https://watsoft.deskpro.com/kb/articles/comment-faire-virtual-disaster-recovery-hyper-v)

## **Comment faire du Virtual Disaster Recovery sur Hyper-V ?**

Damien Vannet - 2021-09-17 - dans [N-able Backup](https://watsoft.deskpro.com/kb/n-able-backup)

**[Instructions de la console de récupération à partir d'une date ou d'une heure de session spécifique](https://documentation.n-able.com/backup/userguide/documentation/Content/advanced-recovery/virtual-disaster-recovery/VDR-Instructions.htm#)**

**Démarrez la console de récupération (Recovery Console) sur le système hôte**

**Ajouter un appareil "Add" :** 

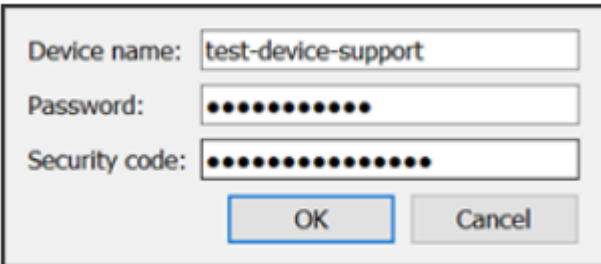

- Le nom du device se trouvant dans la console N-able Backup
- Le mot de passe lui se trouve dans Launch backup client du device à restaurer au niveau de l'onglet "Modification"
- Le code de sécurité/clé de cryptage (Si vous ne connaissez pas la clé de cryptage ou le code de sécurité d'un appareil régulièrement installé, vous devrez récupérer ces informations avant de continuer. Cela peut être fait en convertissant l'appareil pour utiliser le cryptage basé sur une phrase secrète. Voir [Convertir les appareils en chiffrement basé sur une phrase secrète](https://documentation.n-able.com/backup/userguide/documentation/Content/backup-manager/backup-manager-installation/convert-to-passphrase.htm) pour plus de détails. )

## **Cliquez sur OK**

**Sélectionnez maintenant une source de données et cliquez sur Suivant .**

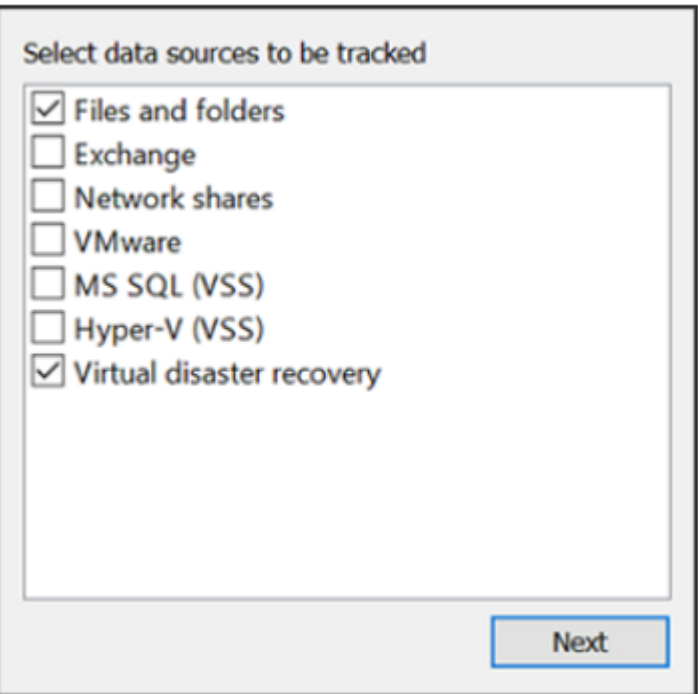

**Ne configurez pas la restauration pour les sources de données sélectionnées, cliquez plutôt sur Annuler .**

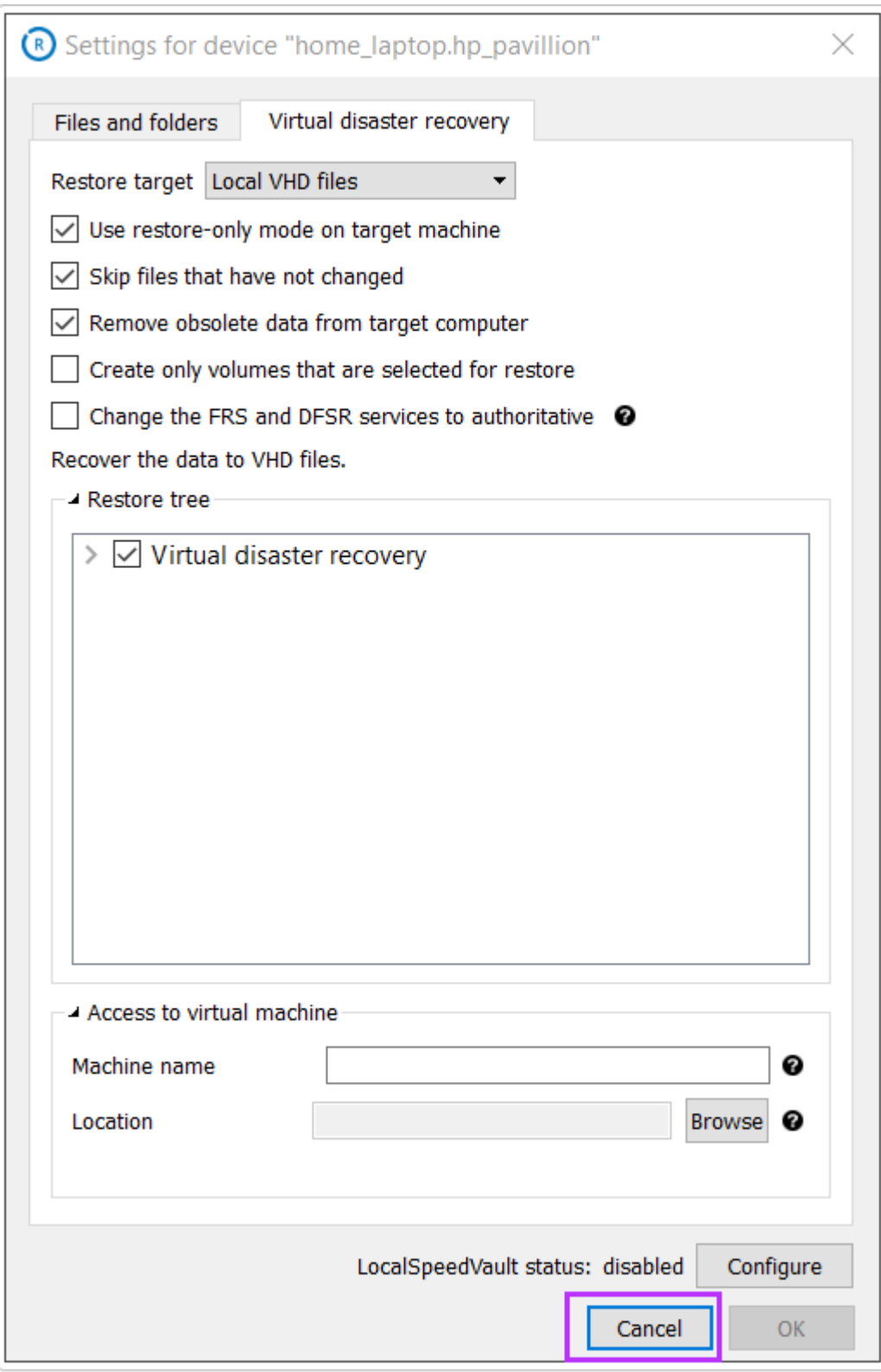

**Vous recevrez une fenêtre contextuelle de configuration requise vous informant que certaines informations sont manquantes, cliquez sur Fermer pour revenir au panneau de la console de récupération.**

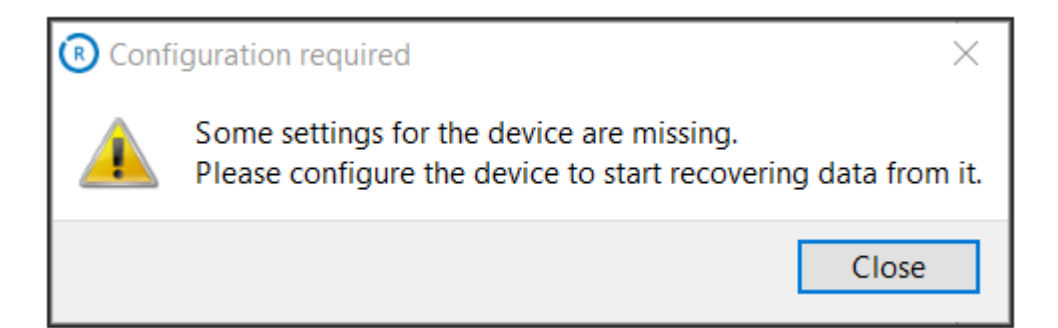

**Mettez en surbrillance le périphérique pour lequel vous souhaitez effectuer la récupération après sinistre virtuelle et cliquez sur le bouton Lancer BM ou cliquez avec le bouton droit et sélectionnez Lancer BM.**

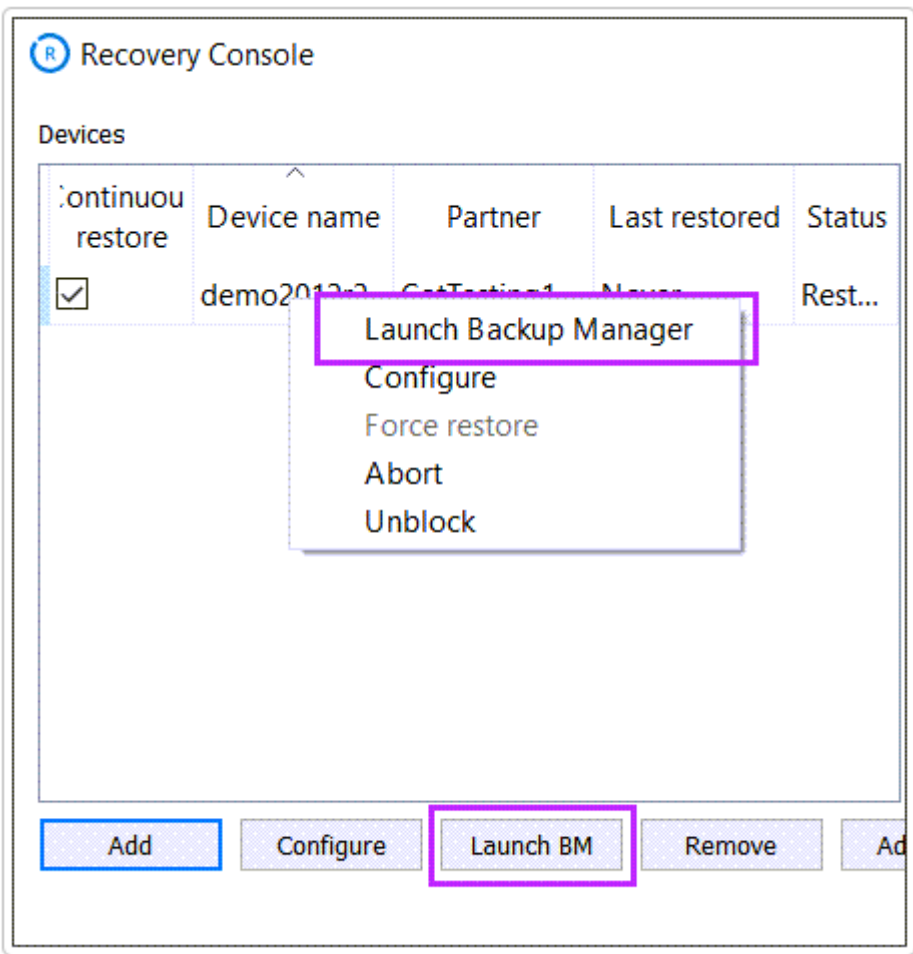

**Le gestionnaire de sauvegarde de l'appareil s'ouvrira dans votre navigateur en mode Restauration uniquement.**

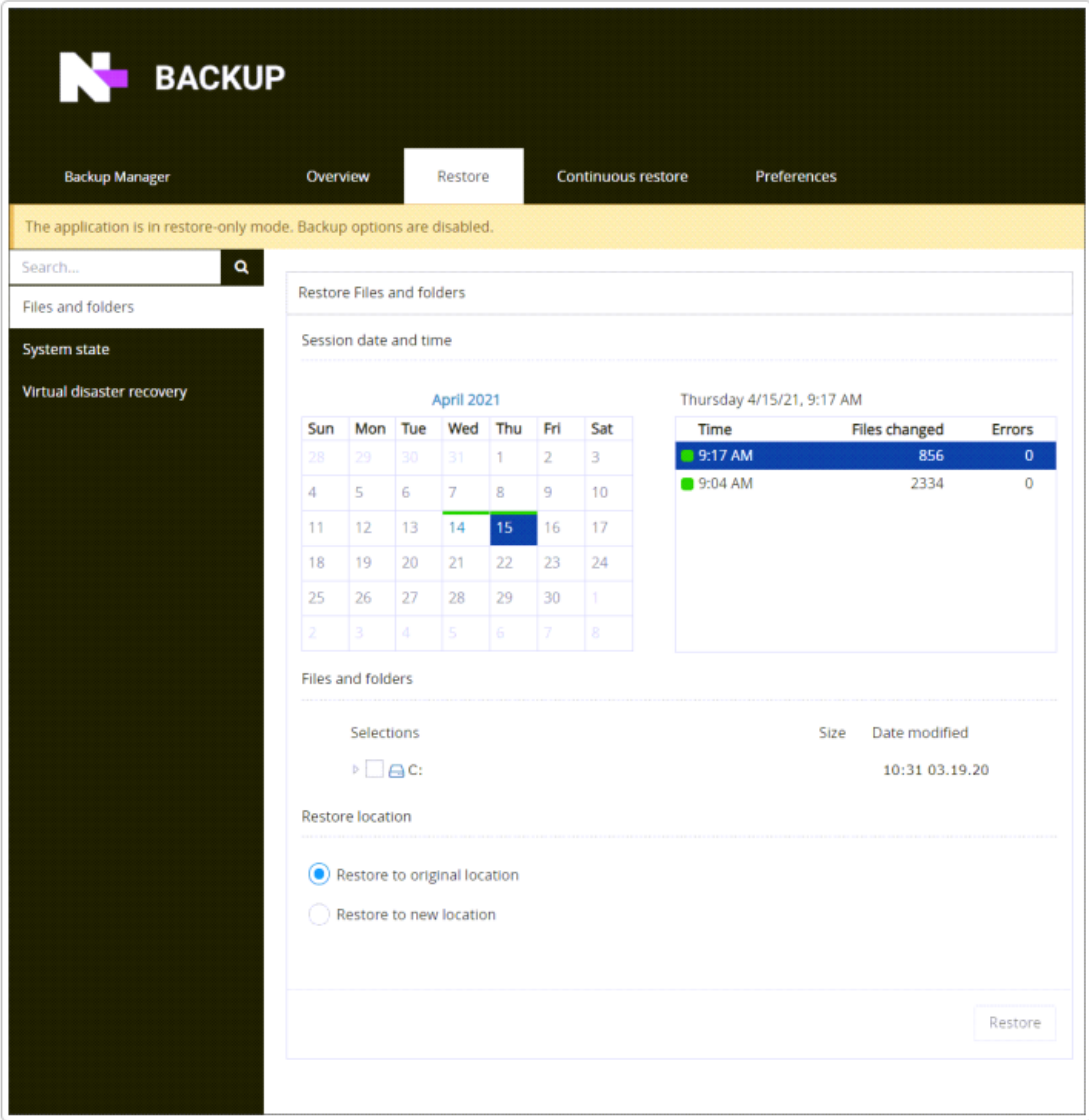

Accédez à l' onglet **Restaurer**

Cliquez sur **Virtual Disaster Recovery** dans la liste des sources de gauche.

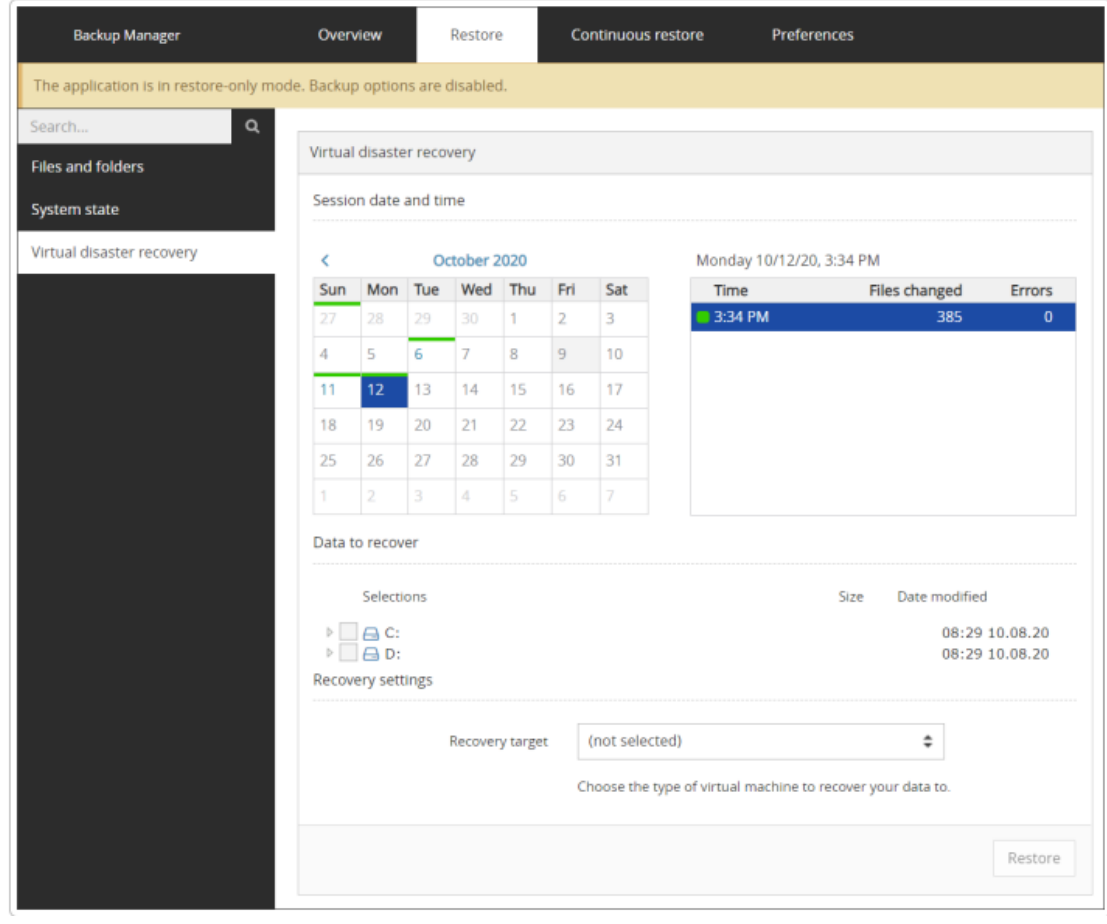

À l'aide du calendrier, recherchez la date et l'heure de la session à partir de laquelle vous souhaitez restaurer.

Sélectionnez les données à récupérer.

Dans la liste déroulante Cible de récupération, sélectionnez le type de cible sur laquelle vous souhaitez récupérer les données.

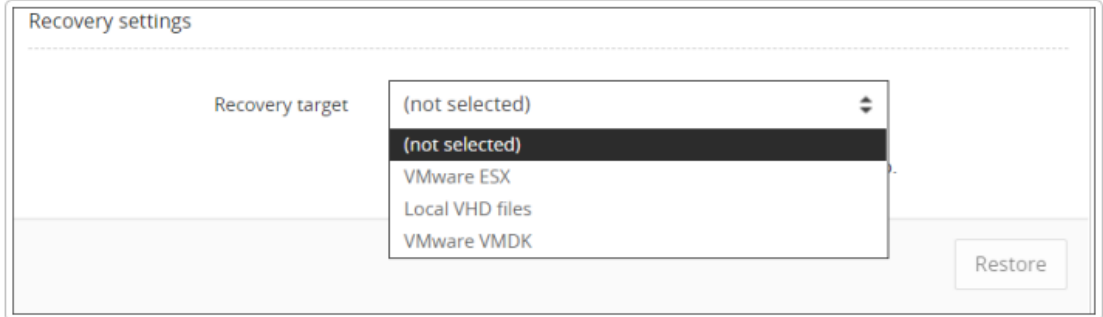

[!] Cette liste est adaptative, elle n'affichera donc que les cibles de récupération disponibles sur le périphérique hôte. [!]

Remplissez les [paramètres](https://documentation.n-able.com/backup/userguide/documentation/Content/advanced-recovery/virtual-disaster-recovery/VDR-Settings.htm) du type de cible utilisé. Par exemple:

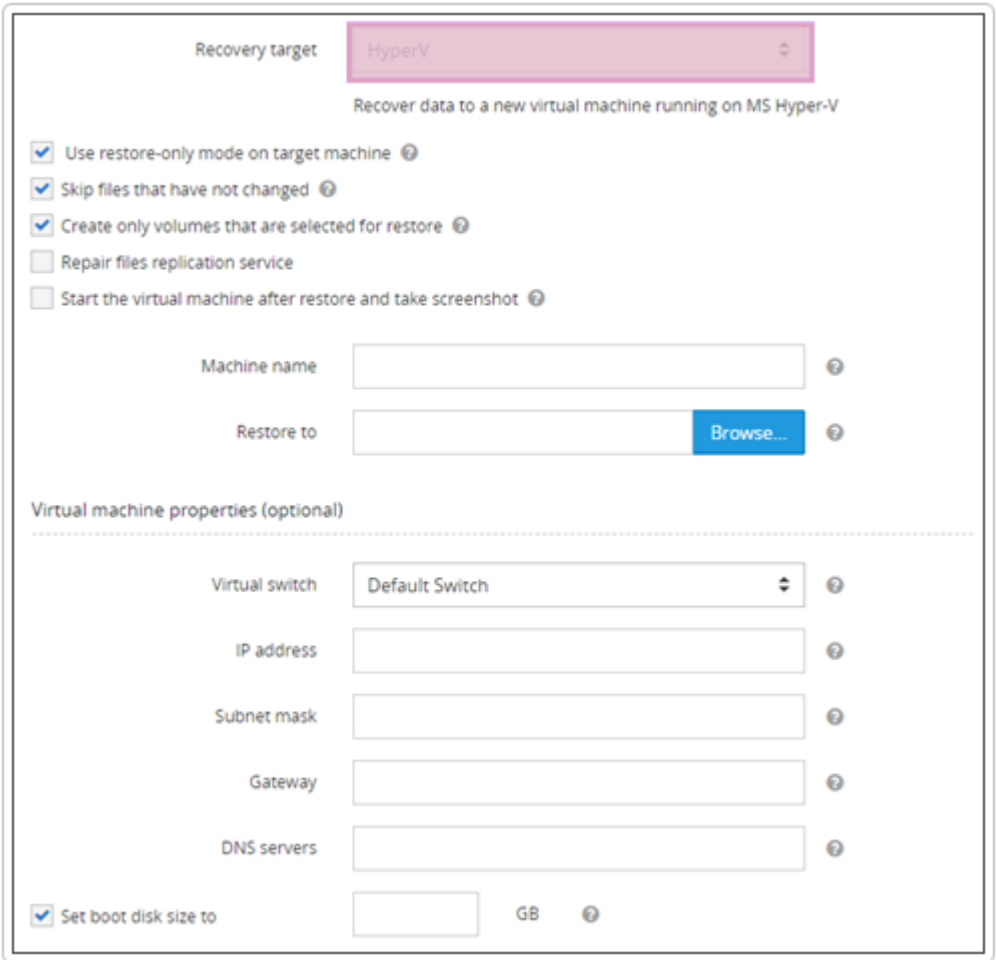

Cliquez sur **Restaurer** pour démarrer un processus de récupération.

Une fois la récupération après sinistre virtuelle commencée, une bannière apparaîtra pour suivre le processus de restauration dans le gestionnaire de sauvegarde .

[!] La durée de la récupération dépend de la taille du système que vous restaurez, de la vitesse de transfert des données et des performances de votre ordinateur. [!]